## CITI Training Instructions (Updated 8/28/2017)

Step 1: Go to http://www.citiprogram.org/default.asp?language=english.

Step 2: Click on the blue "Register" tab, the home screen image changes frequently and may appear different than the image below.

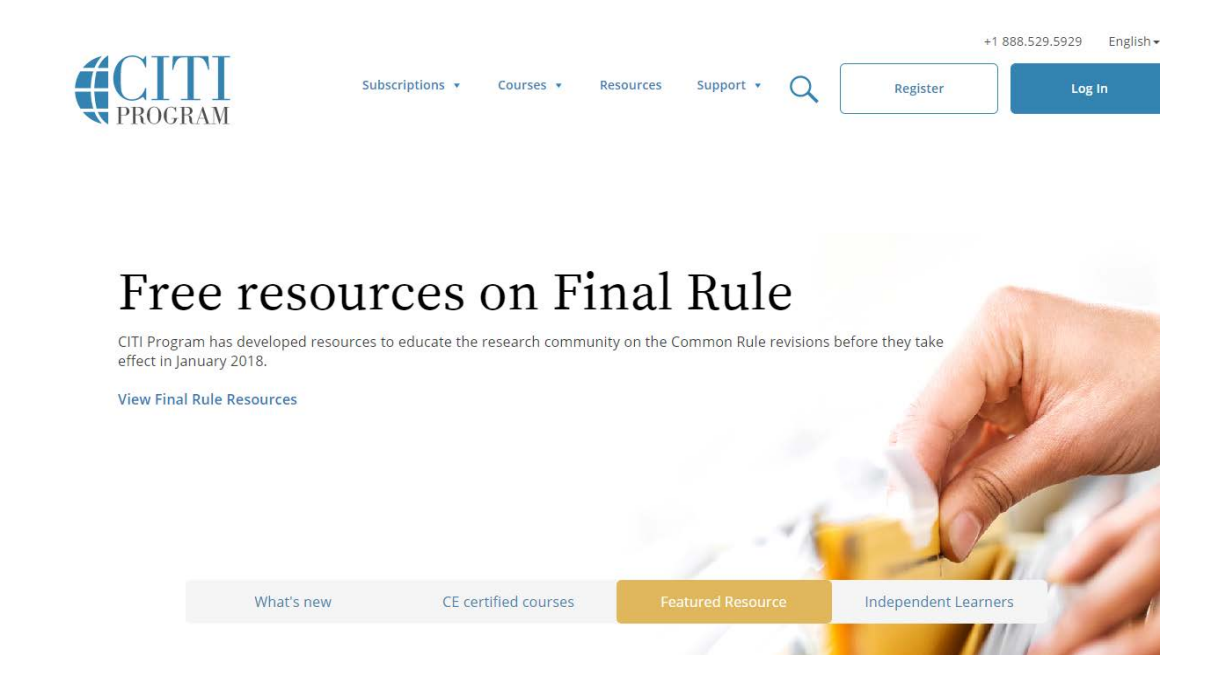

Step 3: Type the name of your institution into, then press "Enter". Make sure to agree to the terms of service before continuing to Step 2.

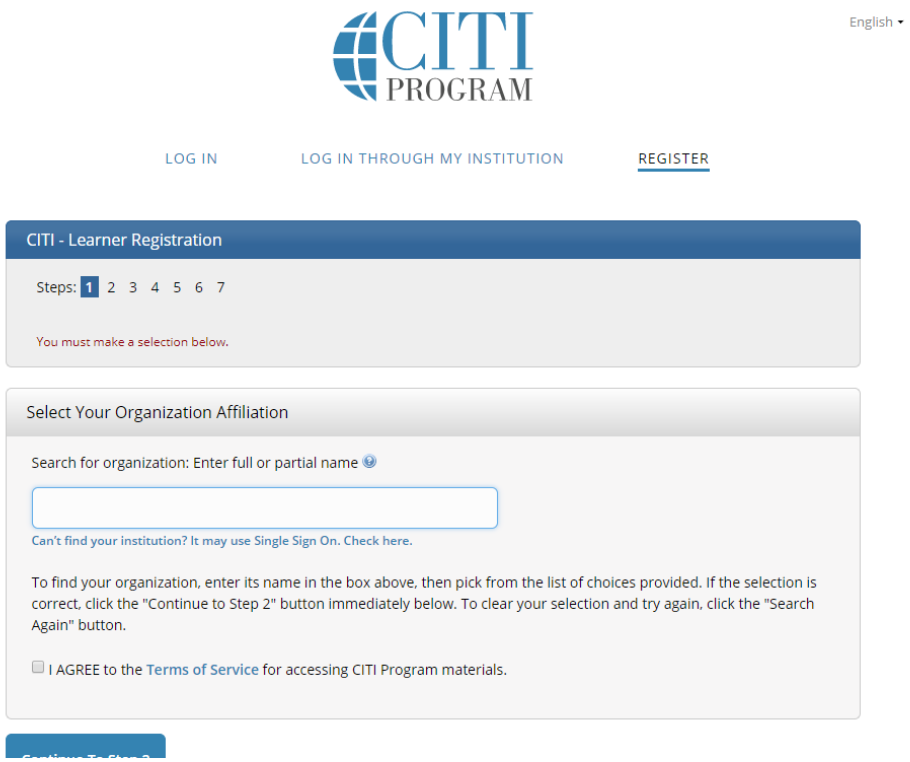

Step 4: Enter name and e-mail address. It is recommended that you enter a secondary e-mail. (CITI will

*not* send you spam.)

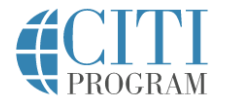

LOG IN LOG IN THROUGH MY INSTITUTION REGISTER CITI - Learner Registration - Appalachian State University Steps: 1 2 3 4 5 6 7 Personal Information \* indicates a required field.  $*$  First Name \* Last Name  $\vert$ \* Email Address \* Verify email address We urge you to provide a second email address, if you have one, in case messages are blocked or you lose the ability to access the first one. If you forget your username or password, you can recover that information using either email address. Secondary email address verify secondary email address

Step 5: Create a username and password. Also, select a security question.

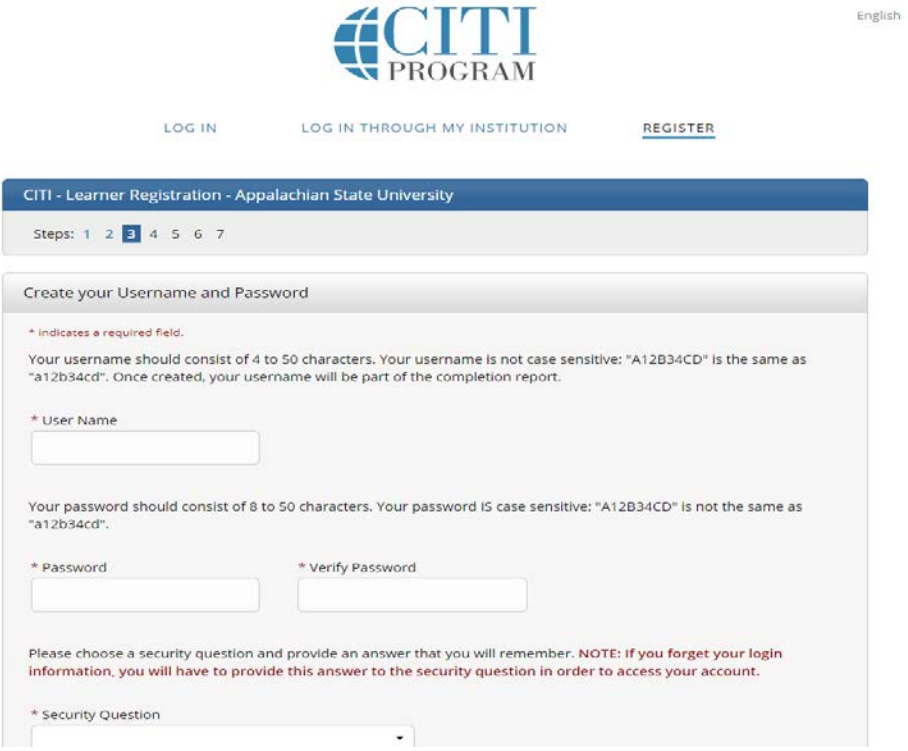

English  $\star$ 

Step 6: Select your country of residence.

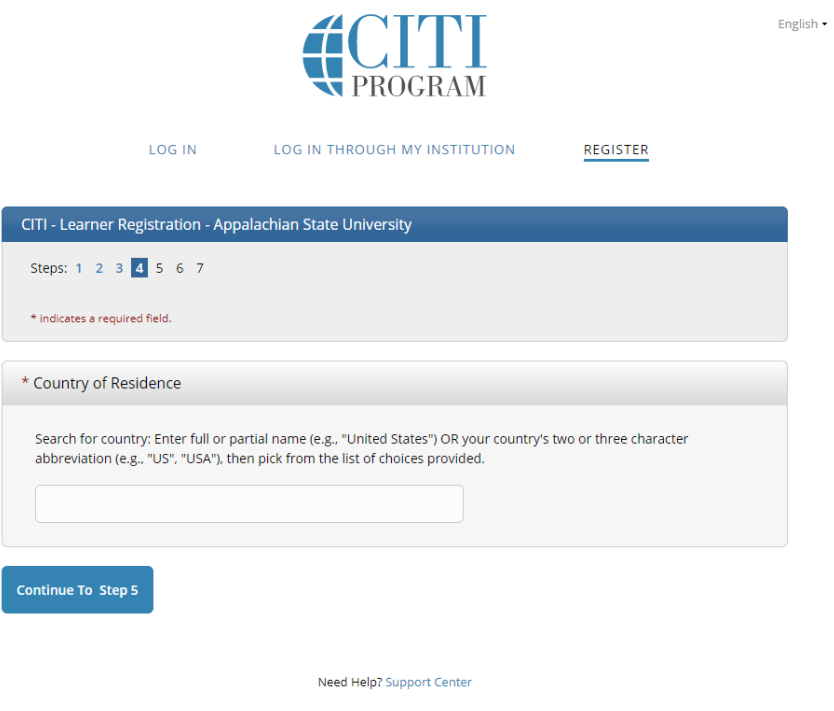

Step 7: Select that you are NOT interested in the option of receiving Continuing Education Credit. (CEC).

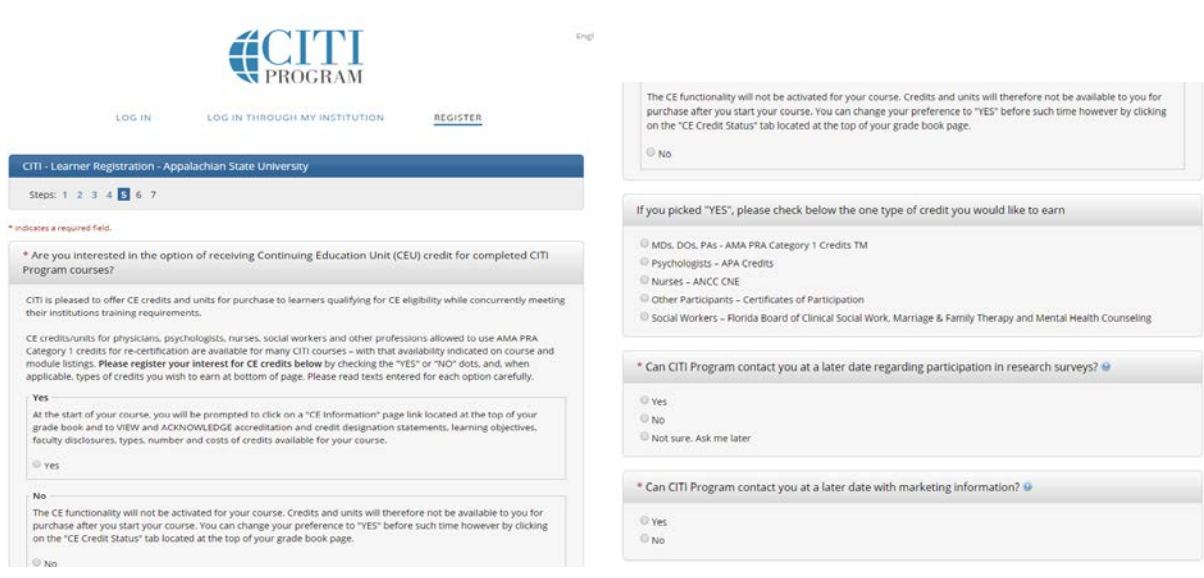

Step 8: Appalachian State University has a certain set of required information; fill in requested

information as well as the course you intend to take.

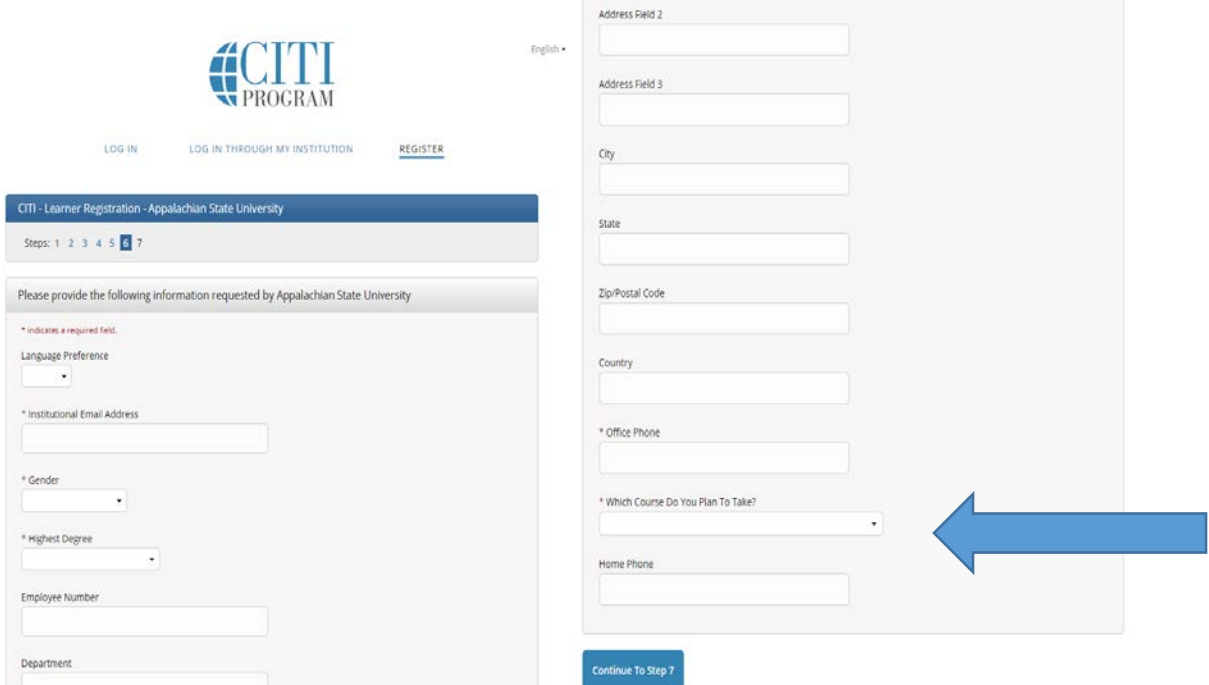

If you are working with human subjects (**IRB**), select either:

Biomedical Refresher Course or Social and Behavioral Refresher Course

If you are working with animals (**IACUC**), select:

- 1) Investigators, Staff and Students (ID: 27752)
- 2) Species-specific modules (Mice, Rats, Zebrafish, Amphibians, Gerbils, Guinea Pigs, Hamsters, Rabbits
- 3) Additional training may be required from your PI.

If you are working with Biohazardous Materials or Recombinant DNA, select:

"Training for Investigators/NIH, Recombinant DNA Guidelines"

Then click "Continue to Step 7".

Step 9: Select the area of research that applies to you. (You can select more than one). Then click

"Next". \*This selection will determine the courses available to you.

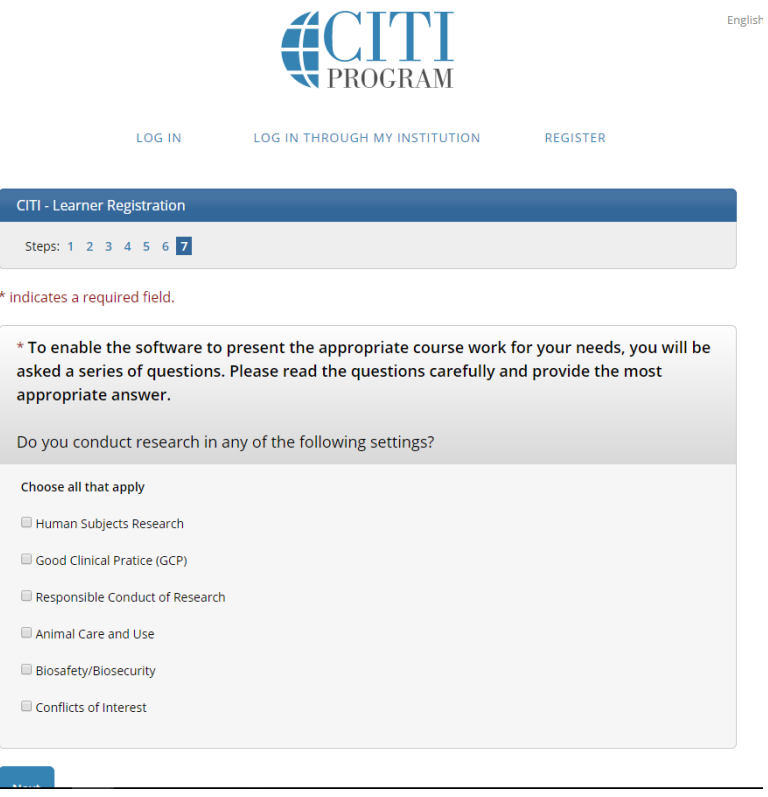

Step 10: Select whether or not you have previously completely the CITI Basic Course in the Protection of

Human Research Subjects. If you are taking a **refresher** course select "Yes". Then click "Next".

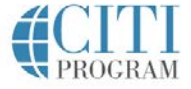

LOG IN LOG IN THROUGH MY INSTITUTION REGISTER CITI - Learner Registration Steps: 1 2 3 4 5 6 7 \* indicates a required field. In order to place you in the appropriate course we need to know if you have previously completed the Basic Course in the Protection of Human Research Subjects. Choose one answer <sup>(i)</sup> NO, I have NOT completed the Basic Course in the Protection of Human Research Subjects in the past. This is the first<br>time using the CITI Program at this institution. I need to complete the Basic Course.

Step 11: If you are signing up for **IRB** training, you must select either Biomedical or Social & Behavioral

© Yes. I have completed the CITI Basic Course previously. It is time for me to complete the Refresher Course.

Research. The Refresher course takes approximately 2 hours to complete.

Next

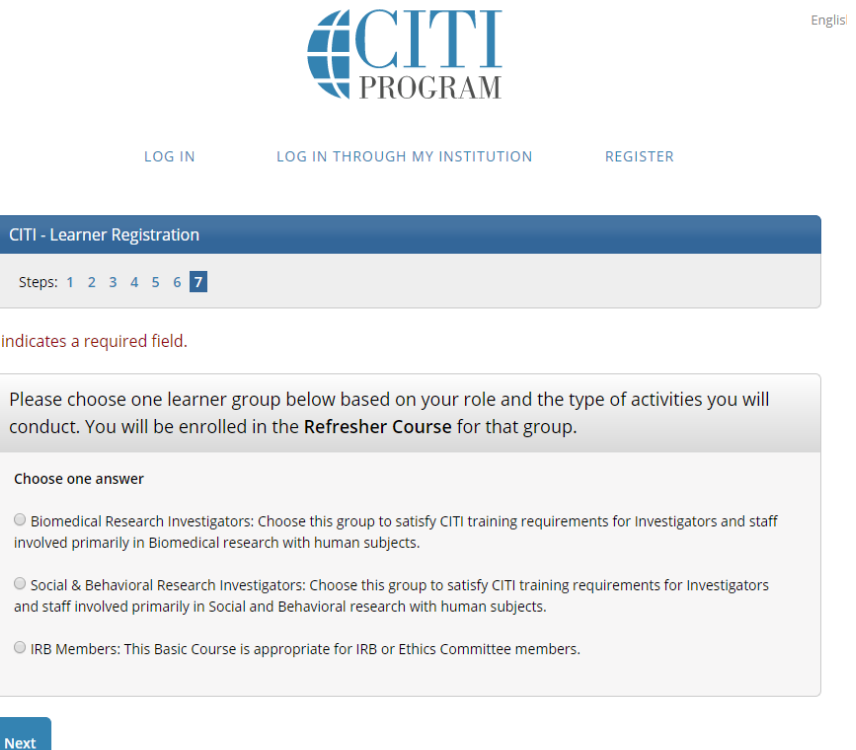

English +

After you have selected all relevant courses, scroll to the bottom of the page and choose "Complete Registration."

To start a course, click on the course and proceed. You do not need to complete the entire course in one sitting. CITI will record your progress so long as you complete the quiz at the end of a section.

When you complete a course, CITI will send you a Completion Report and copy the Office of Research Protections.